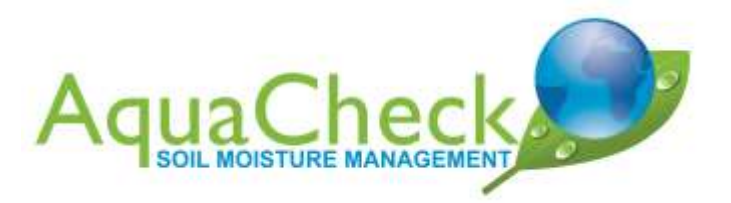

AquaCheck

# **AquaCheck – Helpdesk End-user's Guide**

aquacheck.zendesk.com

2013-03-15

### **Contents**

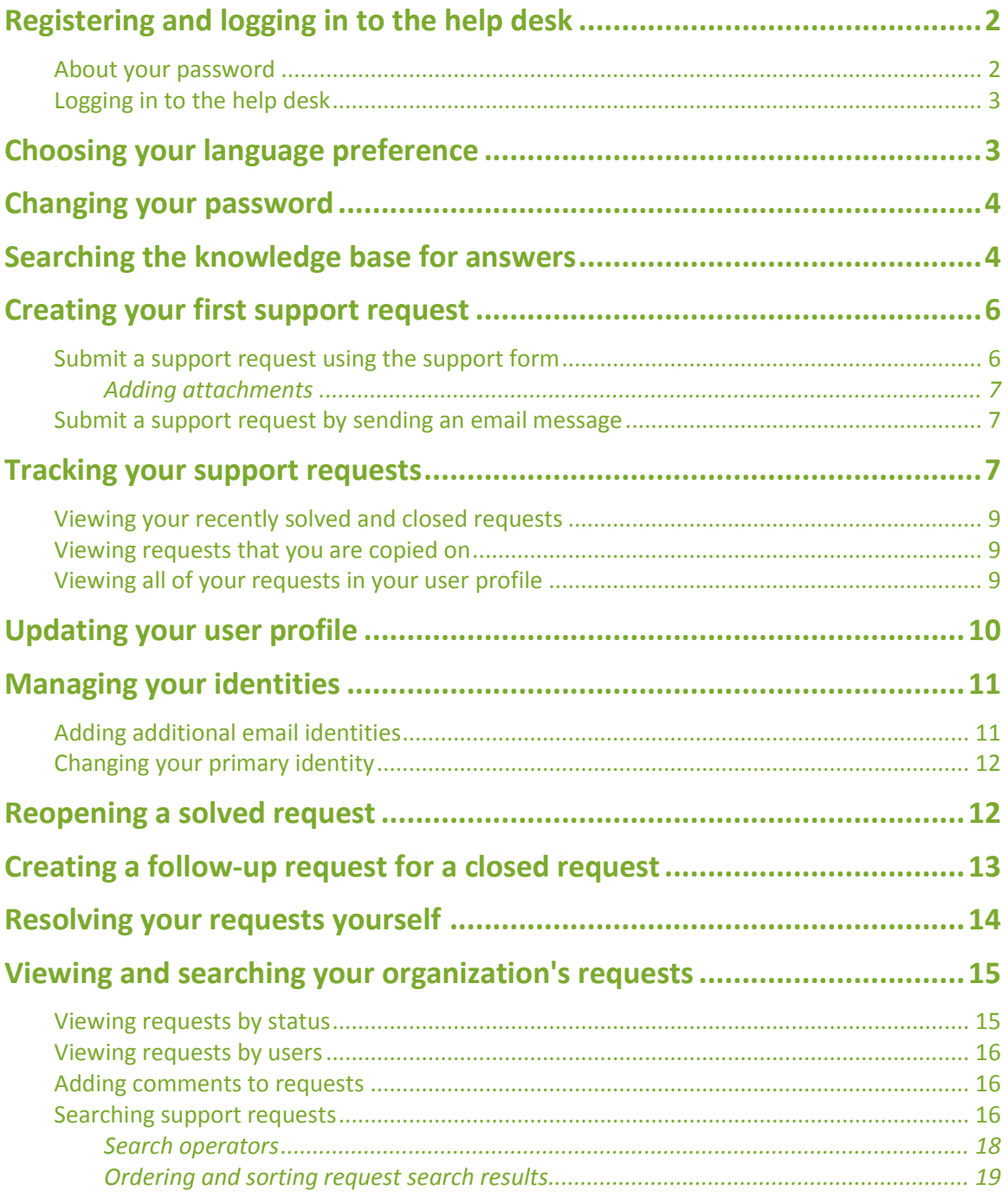

## **Registering and logging in to the help desk**

To submit and then track your support requests, you need to sign up and create a user account. We just need your name and email address and then we'll verify your account.

#### **How to sign up**

- 1. Open your web browser and enter the address : [aquacheck.zendesk.com](http://www.aquacheck.zendesk.com/) or visit [www.aquacheck.co.za](http://www.aquacheck.co.za/) and click on **ASK FOR SUPPORT**
- 2. Select the **Sign Up** link (located above the menu bar) and you'll see the sign up page.

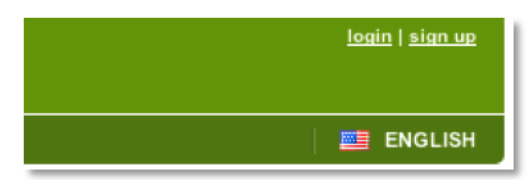

- 3. Enter your name and email address.
- 4. Verify your sign up request by entering the two security words and then click **Sign Me Up!**.

You'll receive a welcome email at the email address you entered in the sign up form. Click the link in the email to create a password and log in to the help desk.

## **About your password**

You'll be prompted to enter a password of a certain length and complexity based on the help desk's password security requirements. Once you create a password, you can log in and start using the help desk.

You can always change your password later by logging in to the help desk and updating your user profile (see [Changing your password\)](#page-4-0).

If you forget your password, just click the **Login** link (located above the menu bar) and then select the **Get a password** link. You'll be prompted to enter your email address (it has to be same address you used to sign up) and you'll receive an email that contains a link to create a new password.

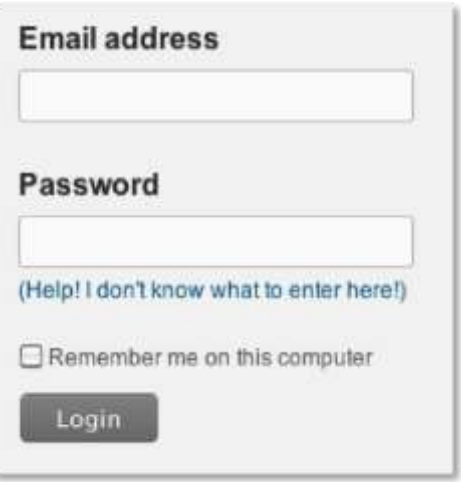

## **Logging in to the help desk**

To log in to the help desk, enter your email address and password.

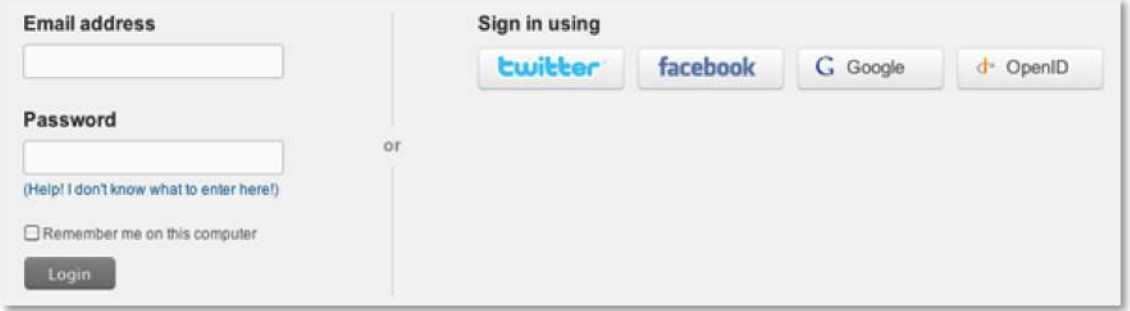

You'll need to step through a short authorization process for each service before you can log in to the help desk.

## **Choosing your language preference**

The help desk may support your native language. If it is supported, you can select your language as the default language for your help desk. You'll see a language selector in the menu bar.

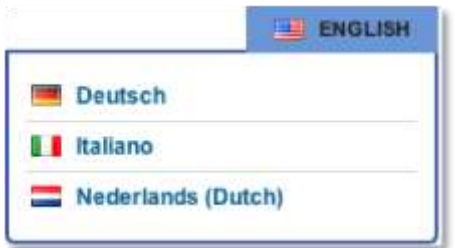

Select your language from the list and your help desk immediately displays the language you've chosen.

As a registered user, your selection is saved and your language is displayed each time you log in to the help desk.

Please note that AquaCheck - Helpdesk support is only available in English and Afrikaans.

## <span id="page-4-0"></span>**Changing your password**

You can change your password at any time by logging in to the help desk and updating your user profile.

#### **To change your password**

1. Log in to the help desk.

If you've forgotten your password, you can request to have your password reset by clicking the **Get a password** link on the login page.

- 2. After you've logged in, select the Profile link (located above the menu bar).
- 3. To change your password, select **Actions > Change Password**.

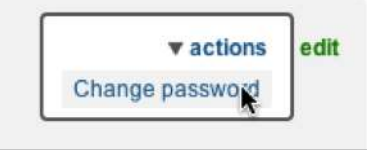

4. You'll be prompted to enter your current password and then a new password.

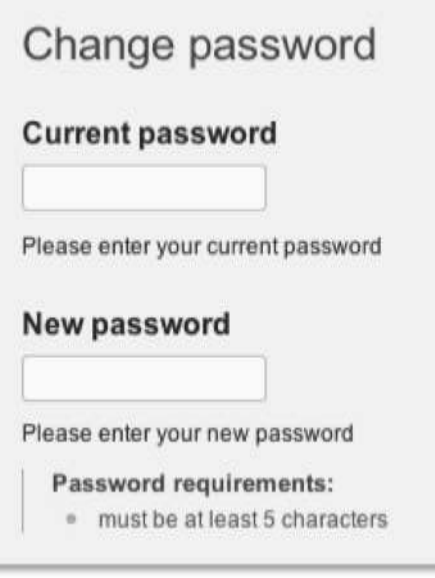

5. Click **Change Password**.

## **Searching the knowledge base for answers**

Others may have already experienced the support issue you're having and there may be a

knowledge base article describing how to deal with it. If so, you may not need to request support at all, just locate the answer in the knowledge base.

#### **How to search the knowledge base**

1. Select **Forums** from the menu bar.

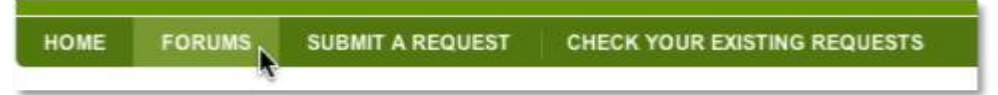

2. The Forums search box is at the top of the page. Enter words that describe your issue. Be as specific as possible.

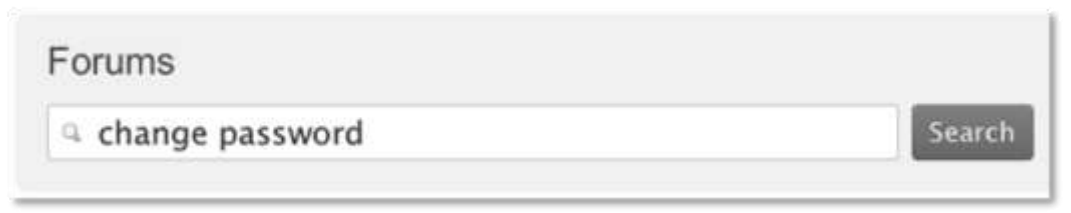

3. Knowledge base articles that contain those words appear. You can then read the articles to see if your question has already been answered.

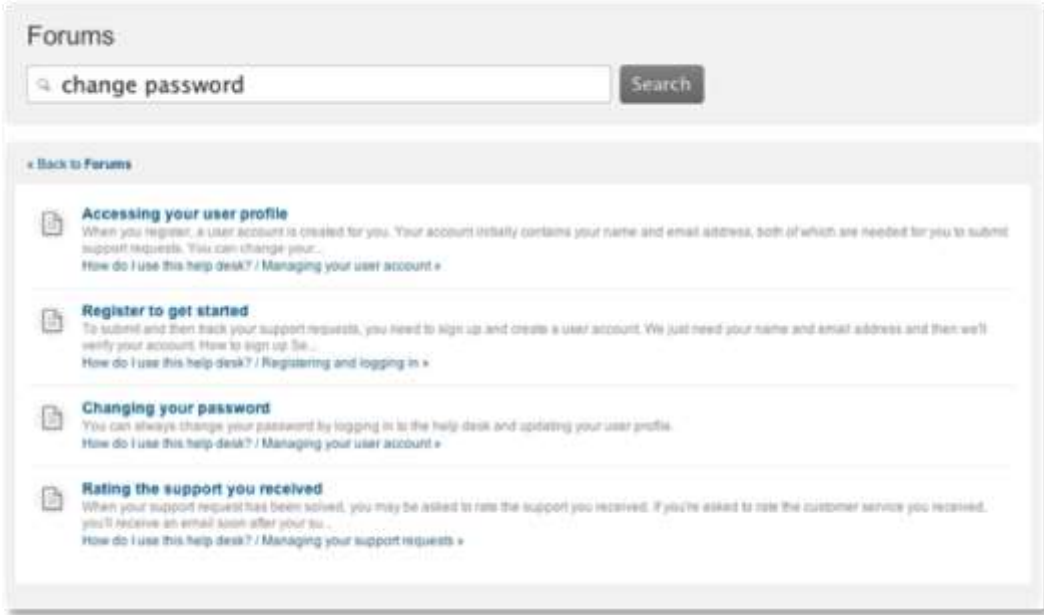

4. Some articles allow you to add comments. If you have a related question, scroll to the bottom of the article and then click **Add a comment**. You may receive an answer to your question from a support agent or another customer. When you add a comment to an article, you are subscribed to it and updates made to the article are sent in email so that you are immediately notified.

## **Creating your first support request**

Once you've signed up, you can submit support requests. You can request support using the support form, by sending email, and by using the Feedback Tab.

## **Submit a support request using the support form**

If you can't find an answer to your question in the knowledge base, you can open a new support request.

#### **How to request support via the web form**

1. Select **Submit a Request** from the menu bar.

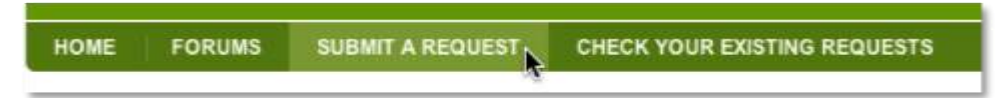

- 2. If you aren't already logged in, click the **Login** link. If you're a new user, you'll be prompted to sign up and create an account when you submit the request.
- 3. Enter a description of your support issue and enter all other required information.

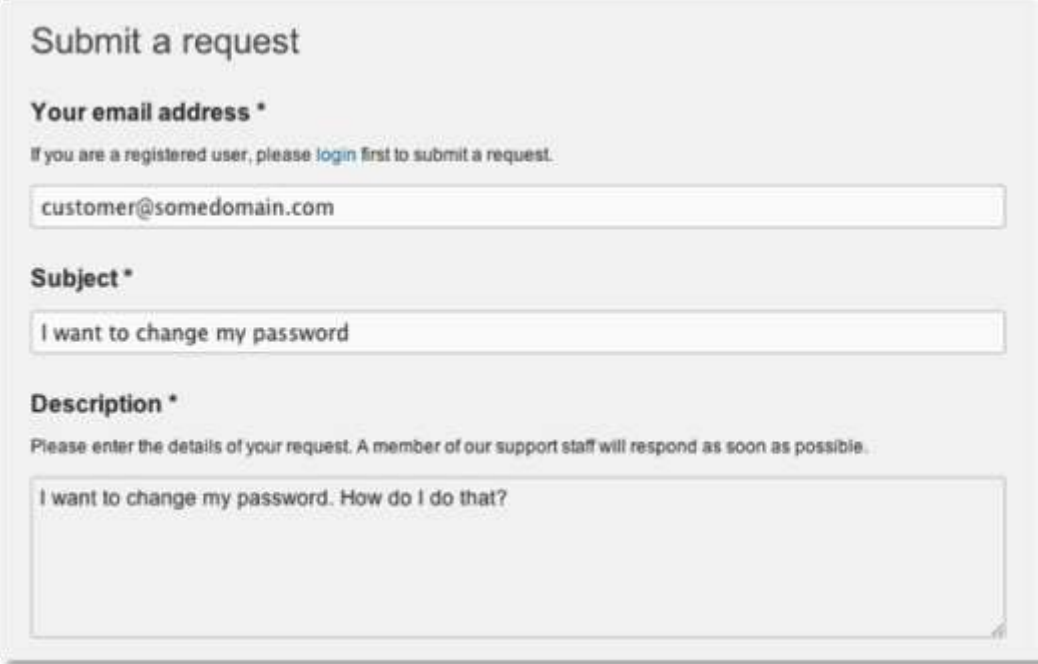

#### 4. Click **Submit**.

You'll receive a confirmation email shortly after you submit your request to confirm that it has been received. Once an agent is assigned to the request and they have an update for you, you'll receive another email. You and your agent can then communicate back and forth by replying to the most recent email.

### **Adding attachments**

You also have the option of adding attachments to your support requests. When you're filling out the support form, click **Attach file**.

### **Submit a support request by sending an email message**

You can also request support by sending an email directly to the support email address (**[support@aquacheck.zendesk.com](mailto:support@aquacheck.zendesk.com)**). Just create a new email message addressed to the help desk, add a subject, and then describe your support issue in the text of the email.

You can add an attachment using your email application.

Sending a support request via email is the same as filling out the web form; you'll receive a confirmation email and then a follow-up email from the support agent assigned to your request.

You need to send the email from an account that's already been added to your user profile. If you don't, a new, separate user account is created. A support agent can merge the new account into your original account if this does happen. Create a support request if you need your accounts merged.

You can track all your requests, no matter how you created them, by logging in to the help desk and selecting **Checking Your Existing Requests** (see [Tracking your support requests\)](#page-7-0).

## <span id="page-7-0"></span>**Tracking your support requests**

As a registered user of the help desk, you can log in and view all your support requests. When you're logged in, select **Check your existing requests**.

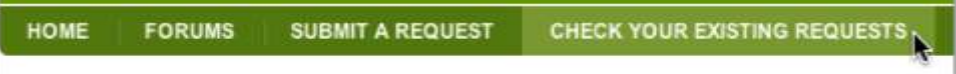

This is a list of all your unresolved support requests. There are two ways to review this list: as a detailed list or as a compact list.

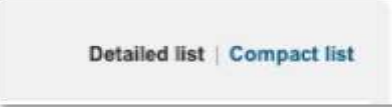

The detailed list displays the titles of the requests and the date they were submitted.

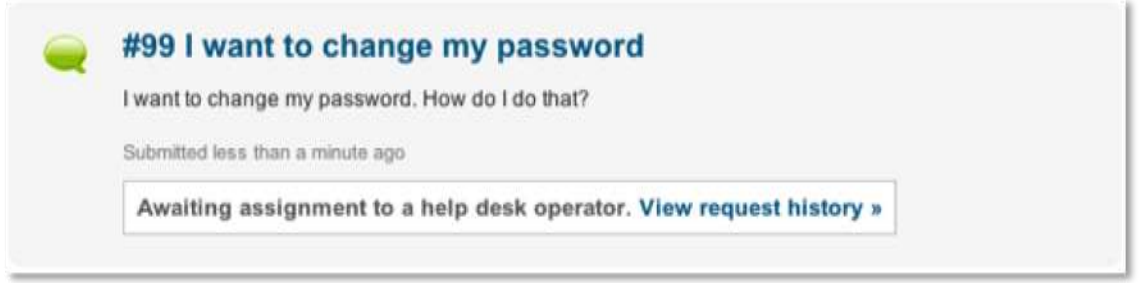

If you click **View Request History**, you can see your original support request and all the comments that you and all support agents who worked on your request have added.

The compact list is a table that shows the request ID, the request subject, the date you made the request, the status, and the assignee (when your request is opened, this is the agent assigned to the request).

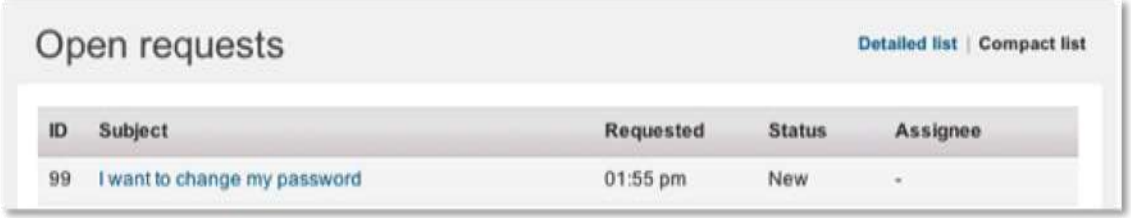

When your request is opened and assigned to an agent, it looks like this:

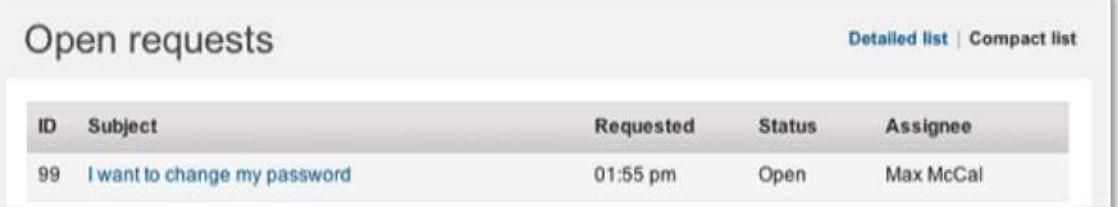

To see the details of a support request, click its subject.

You can sort the list by clicking on any of the column headings. For example, if you want to view all your requests grouped by their status, just click the **Status** heading.

Statuses are used to indicate steps in the process of resolving your support request.

**New** means that the request was received but that it has not been opened and assigned to an agent. The New status can also indicate that the support team is evaluating it to determine who should be assigned to resolve it.

**Open** means that the request has been assigned and is now opened and your agent is working to resolve it.

**Pending** means that the assigned agent has a follow-up question **for you**. The agent may need more information about your support issue. Requests that are set to Pending remain that way until you respond and provide the information the agent needs to continue resolving

your request.

**Solved** means that the agent has resolved your support issue. All of your solved requests remain in this list until they are closed. You can reopen solved requests until they are closed (see [Reopening a solved request\)](#page-12-0).

**Closed** means just that; your support request is closed and can't be reopened. You can however create a follow-up request for a closed request (see [Creating a follow-up request for](#page-13-0)  [a closed request\)](#page-13-0).

### **Viewing your recently solved and closed requests**

After you've created requests and one or more of them have been resolved, you can view these requests by clicking the **View your recently solved and closed requests** link.

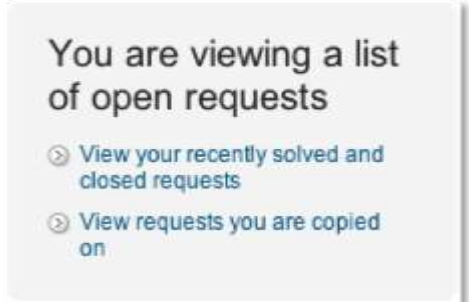

It's possible to reopen a resolved request (see [Reopening a solved request\)](#page-12-0). You can even create a follow up to a request that has been closed (see [Creating a follow-up request for a](#page-13-0)  [closed request\)](#page-13-0).

### **Viewing requests that you are copied on**

It's possible to be copied on a request that someone else created. It's like being CC'ed on an email. If you've been copied on any support requests, you can view them by clicking the **View requests you are copied on** link.

You can add comments to requests that you were copied on.

### <span id="page-9-0"></span>**Viewing all of your requests in your user profile**

A list of all the requests you created is also available in your user profile. Select **Profile** (located above the menu bar).

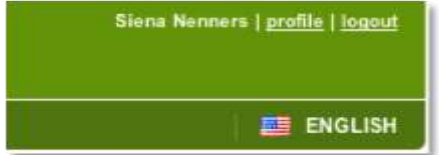

Your user profile lists all of your account activity, as shown here:

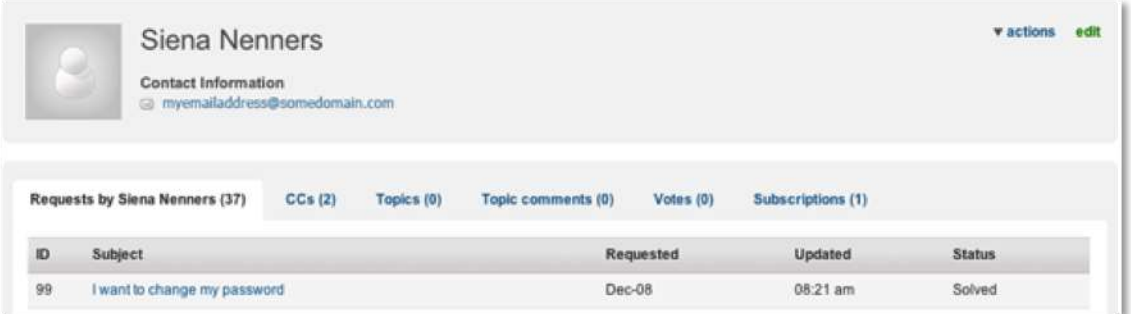

Your list of support requests shows all the requests you've created, the date you made the request, the time of the last update, and the status (new, open, pending, solved, and closed).

You can view the requests you've been CC'd on, the topics you created in the forums, the forum comments you made, the forum topics you voted for, and the topics you have subscribed to.

## **Updating your user profile**

When you register, a user account is created for you. Your account initially contains your name and email address. You can change your name and the email address you use for support requests by editing your user profile. You can also add a photo, add or change your phone number, and select your time zone.

#### **How to update your user profile**

- 1. Log in to the help desk and select **Profile** (located above the menu bar).
- 2. Your user summary page is displayed, which contains a list of all your support requests. For more information about this page, see [Viewing all of your requests in your user](#page-9-0)  [profile.](#page-9-0)
- 3. To edit your account, click **Edit**.
- 4. On the **Basic Info** tab, you can update your name, add a profile photo, add your phone number, and select your time zone.

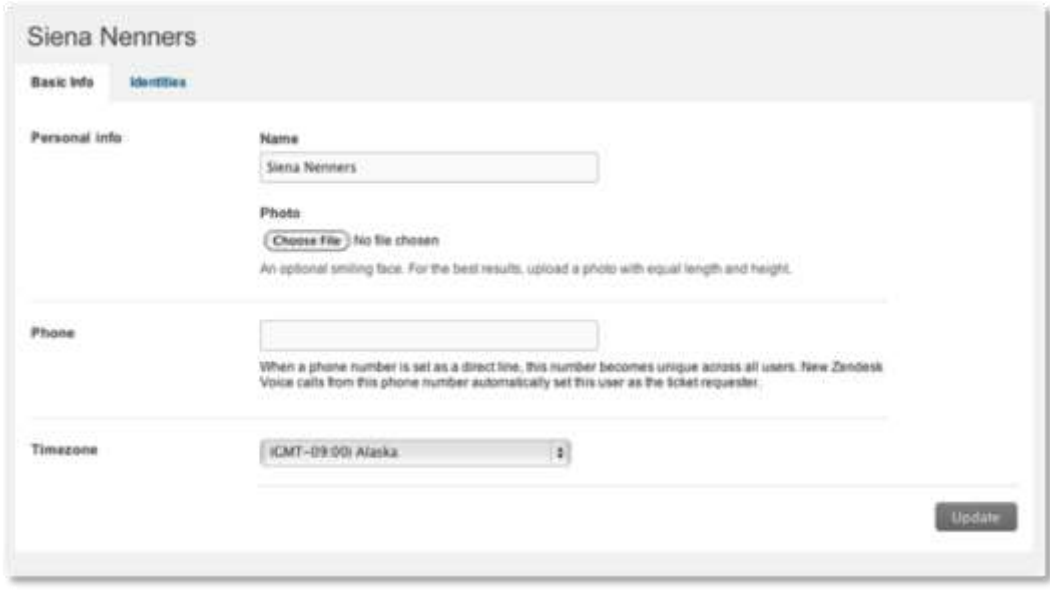

5. When you're done, click **Update**.

For information about managing your help desk identities, see [Managing your identities.](#page-11-0)

## <span id="page-11-0"></span>**Managing your identities**

Your email address is your unique identity in the help desk. You use it to log in to the help desk and it is also used to identify who you are when you send email support requests to the help desk.

You can add more than one email address to your account if you'd like. You might do this if you want to use all your email accounts to request support via email. By adding all your email accounts to your user profile, the help desk can identify who you are when a new support request is received.

If you request support from an email address that has not been added to your user profile, a new help desk account is created, which you don't want. If this happens, you can create a support request asking that the new account be merged into your existing account.

One of your email identities is set as the primary, which means that all communication from the help desk is sent to this address. After you've added additional email address identities, you can change the primary address to one of your other email addresses.

### **Adding additional email identities**

You can add additional email identities by updating your user profile.

#### **To add other email addresses to your user profile**

- 1. Log in to the help desk.
- 2. Click the **Profile** link (located above the menu bar).

3. Click Edit and then select the **Identities** tab.

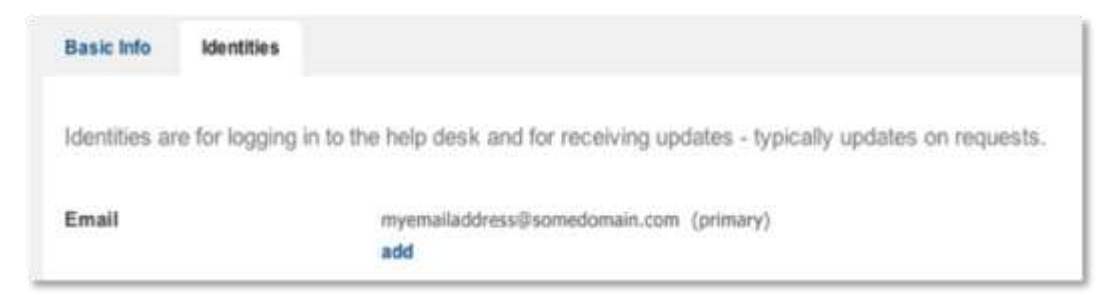

4. To add another email address to your account, click **Add**.

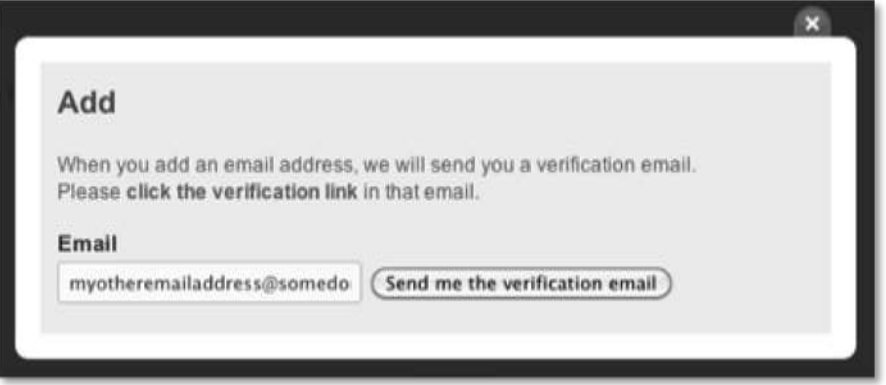

- 5. Enter the new email address and then click **Send me the verification email**.
- 6. Open your email application and the verification email and then click the link to verify the new email address.

All of your identities use the same help desk password. When you add additional email addresses to your user profile, you can log in to the help using the new email address and your help desk password.

## **Changing your primary identity**

After you've added another email address, you can select it as the primary address for your account. The primary address is where all communication from the help desk is sent.

#### **To change your primary identity**

- 1. Select the **Identities** tab in your user profile.
- 2. Select a new email address from the **Primary Email** list.

The email address you selected is marked as the primary identity.

## <span id="page-12-0"></span>**Reopening a solved request**

Soon after a request is solved it is closed, meaning that the request cannot be reopened (you can however create a follow-up request to a closed request, see [Creating a follow-up request for a](#page-13-0)  [closed request\)](#page-13-0). While the request is solved and not closed, you can reopen it by adding a comment to it.

#### **How to reopen a solved request**

- 1. Log in to the help desk and select **Check your existing requests**.
- 2. Select the **View your recently solved and closed requests** link.
- 3. Both solved and closed requests are shown in the list. Select the solved request that you want to reopen.

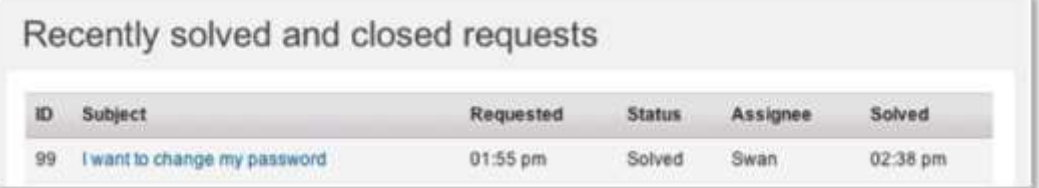

- 4. Add a comment to the request explaining why it's not resolved.
- 5. Click **Submit**.

Doing this reopens the request and the assigned agent will contact you for more information if needed and attempt to resolve the request again.

You can also reopen a solved request using email. Just reply back to the email notification you received that informed you that the request was solved.

## <span id="page-13-0"></span>**Creating a follow-up request for a closed request**

While you can't reopen a closed request, you can create a follow-up request to a closed request. Doing so creates a new request that references the closed request. Your support agent can then refer to the closed request for background information for your new request.

#### **How to create a follow-up request for a closed request**

- 1. Log in to the help desk and select **Check your existing requests**.
- 2. Select the **View your recently solved and closed requests** link.
- 3. Both solved and closed requests are shown in the list. Select the closed request that you want to create a follow-up request for.
- 4. Select **Create a follow-up**.

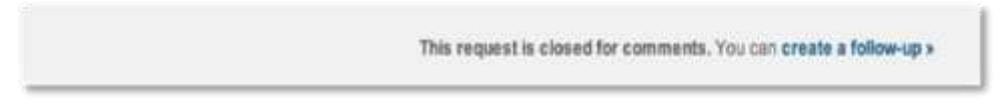

5. A new follow-up support request is created. Enter all the required information and click **Submit** to create the follow-up request.

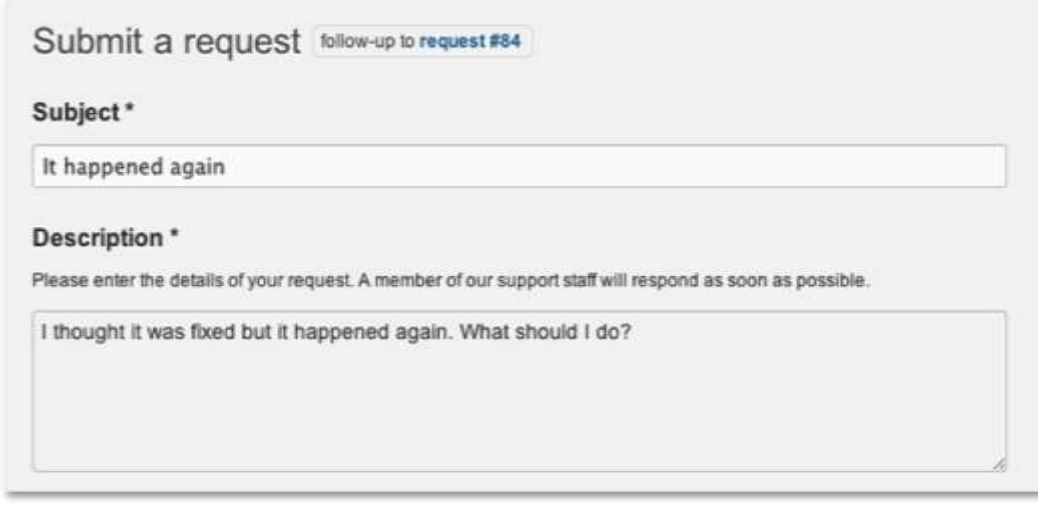

You'll receive an email message confirming your new support request.

## **Resolving your requests yourself**

Both you and the agent assigned to your support request can mark a request as solved. This can happen when either of you determine that the issue has been resolved. If you want to mark a request as solved, you can do so by adding a comment to the request and also selecting the **Please consider this request as resolved** option.

#### **To resolve a support request**

- 1. Log in to the help desk.
- 2. Select either the **Check your existing requests** link or the link to your profile.
- 3. Locate the request you want to resolve.
- 4. Add a new comment and also click the **Please consider this request as resolved** checkbox.

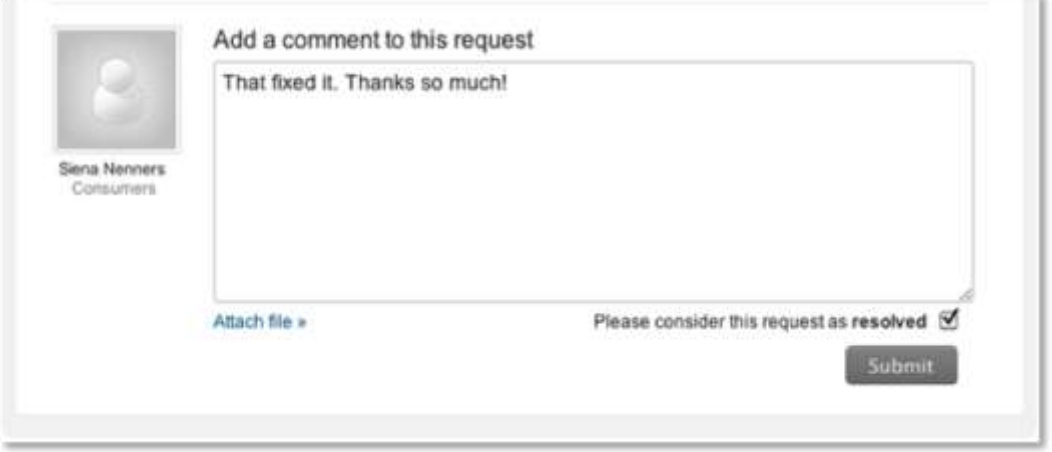

You'll receive an email confirming that the request was resolved.

## **Viewing and searching your organization's requests**

If your user account belongs to an organization, you can view all of the support requests from all other users in that organization.

If you belong to an organization, an organization tab is added to the menu bar in the help desk.

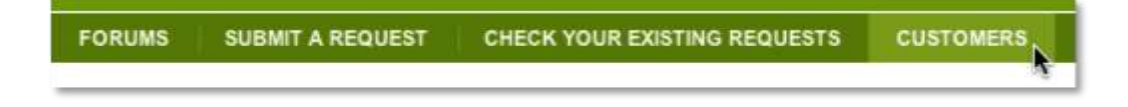

You can view and possibly add comments to the support requests of other members of the organization to which you belong. This provides everyone in the organization with insight into shared support issues. By checking your organization's requests, you may find that someone else has already reported a support issue that you're having. If so, you may not need to create a support request yourself. Instead, you can follow the request to its resolution.

#### **How to view your organization's support requests**

- 1. Log in to the help desk.
- 2. Click the link to your organization's requests (as shown above).

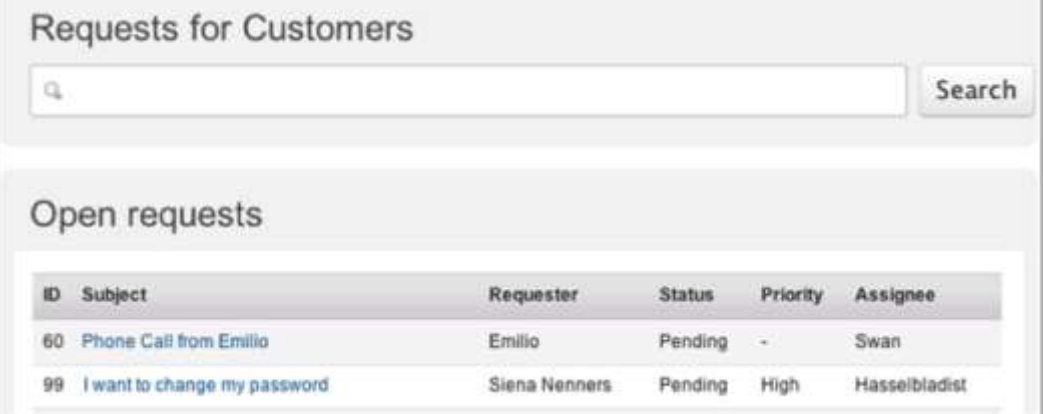

3. All of your organization's requests are displayed. To view a request, click its title. You can also search requests for specific words and keywords (see [Searching support requests\)](#page-16-0) below.

To sort the list by any of its columns, click the title of the column. For example, you can sort the list by priority by clicking **Priority**.

### **Viewing requests by status**

You can view your organization's requests by status.

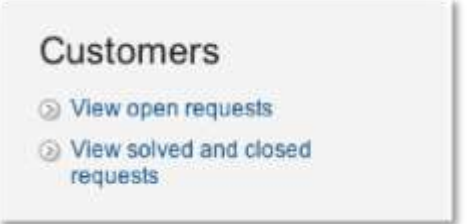

Open requests include those that have a status of Open or Pending.

When viewing your organization's solved and closed requests, you can create follow-up requests to your own requests just as you can when viewing your requests in your user profile or clicking **Check your existing requests** in the menu bar (see [Reopening a solved request](#page-12-0) and [Creating a](#page-13-0)  [follow-up request for a closed request\)](#page-13-0).

### **Viewing requests by users**

You can also view the support requests of other people in your organization.

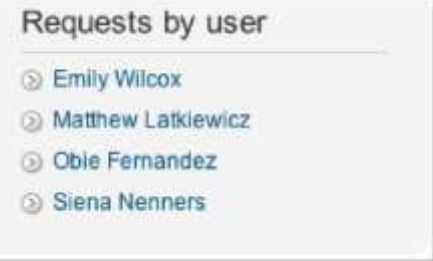

Just click a person's name and you'll see all of the requests that they have made.

## **Adding comments to requests**

You may be able to add comments to your organization's requests. You might do this if you're having the same issue and have some additional information to provide. Just select the request and add your comment. Your user account is not then associated with the request. In other words, you won't be notified when updates are made to the requests.

### <span id="page-16-0"></span>**Searching support requests**

You can search all of the support requests in your organization. You can do this either by simply searching for words that might be contained in requests (for example "can't login") or you can search using the properties in a support request. For example, you can search for all requests that have a Priority of High.

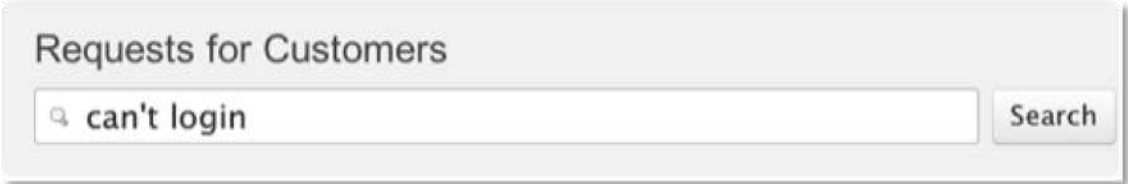

The following table describes the keywords you can use to search properties in support requests. You can use these in combination with search operators such as less than  $($  and greater than (>). For more information about these search operators, see [Search operators](#page-18-0) below.

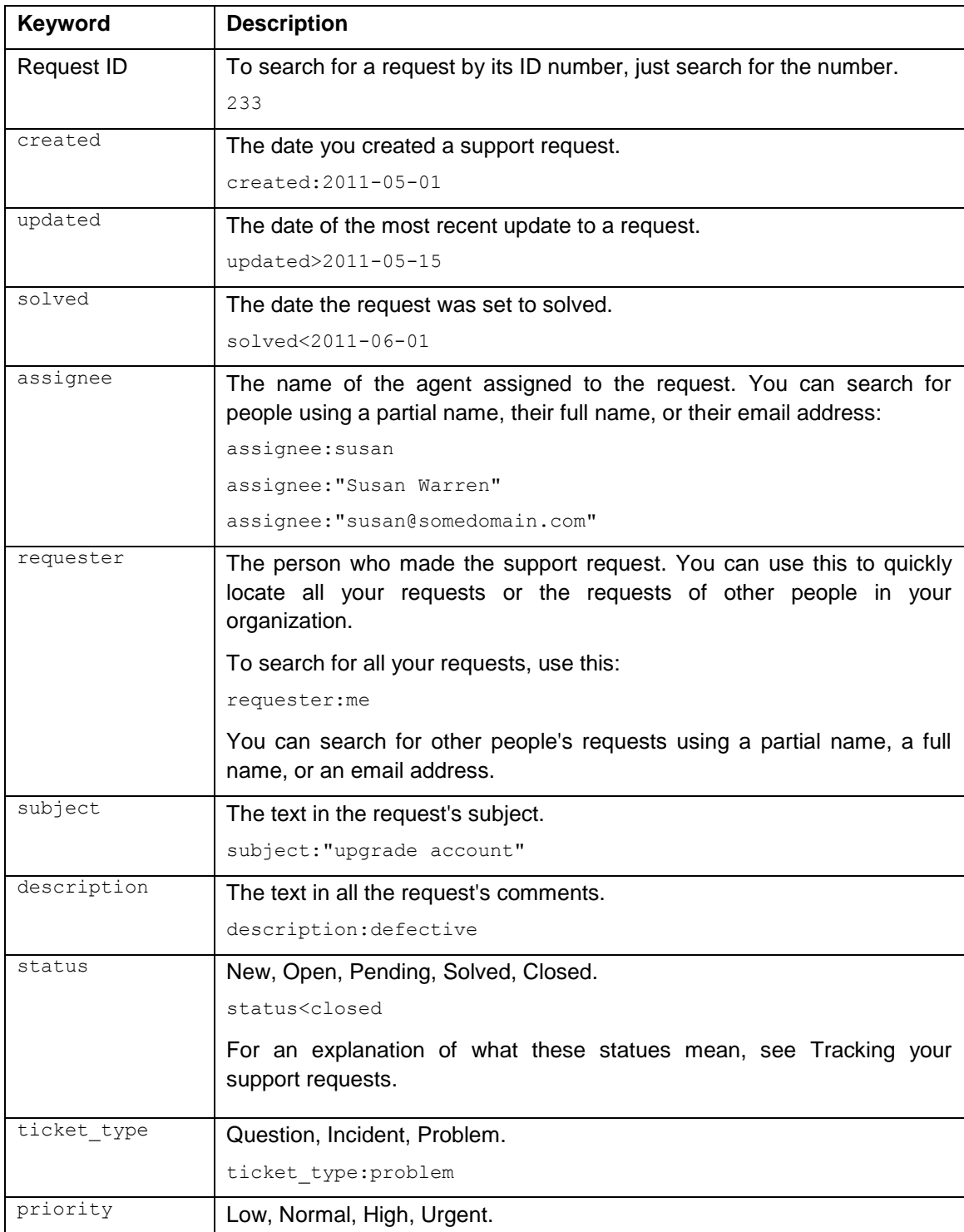

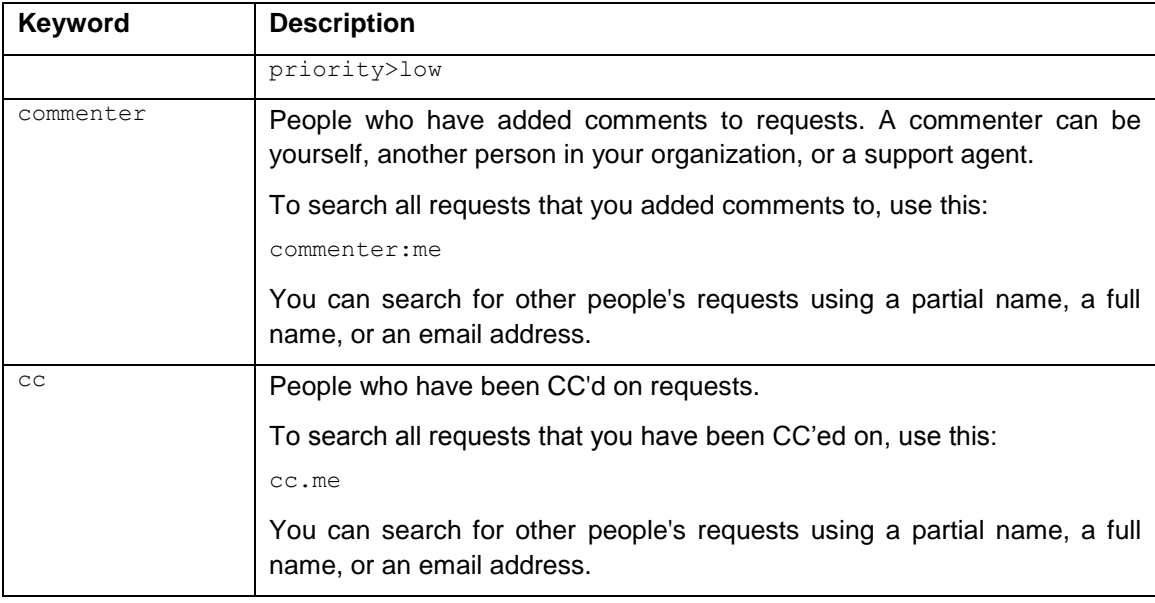

## <span id="page-18-0"></span>**Search operators**

The following search operators can be used to build your search statements.

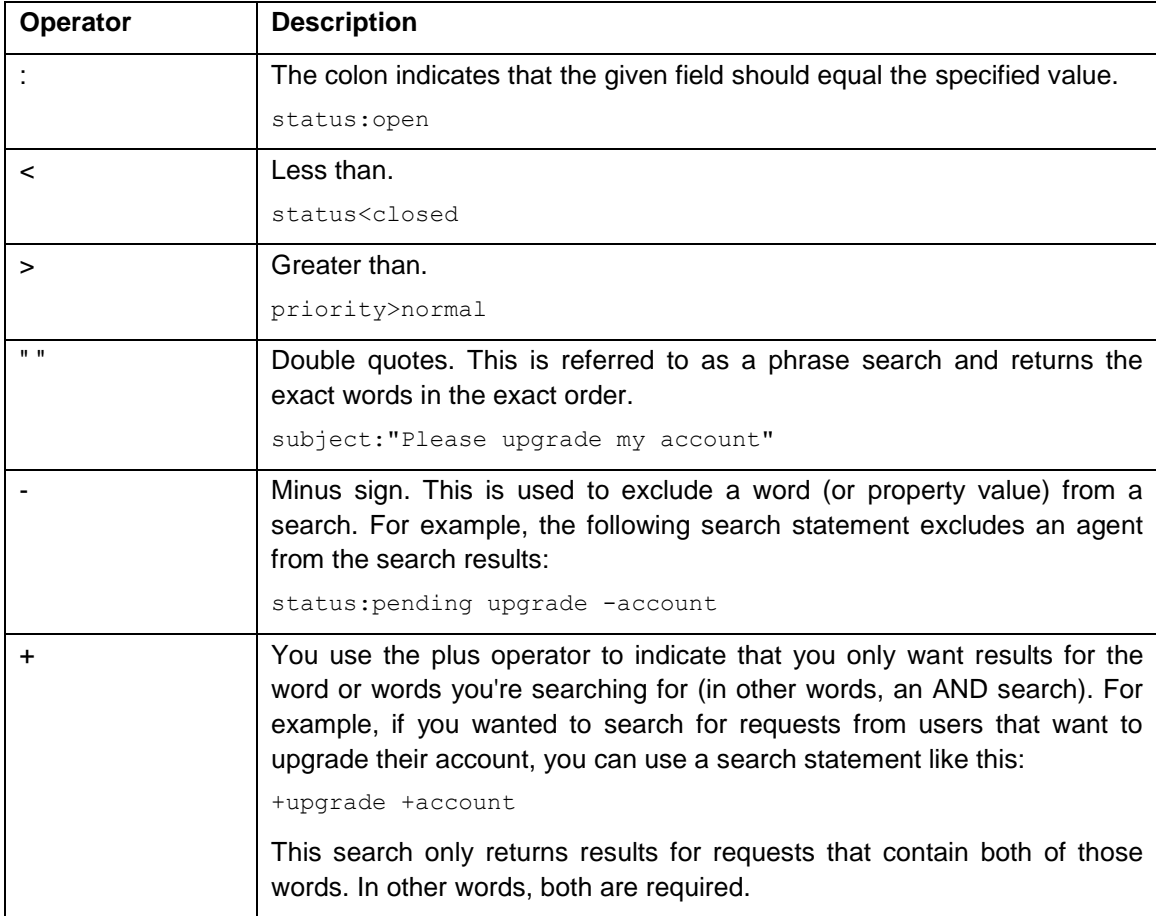

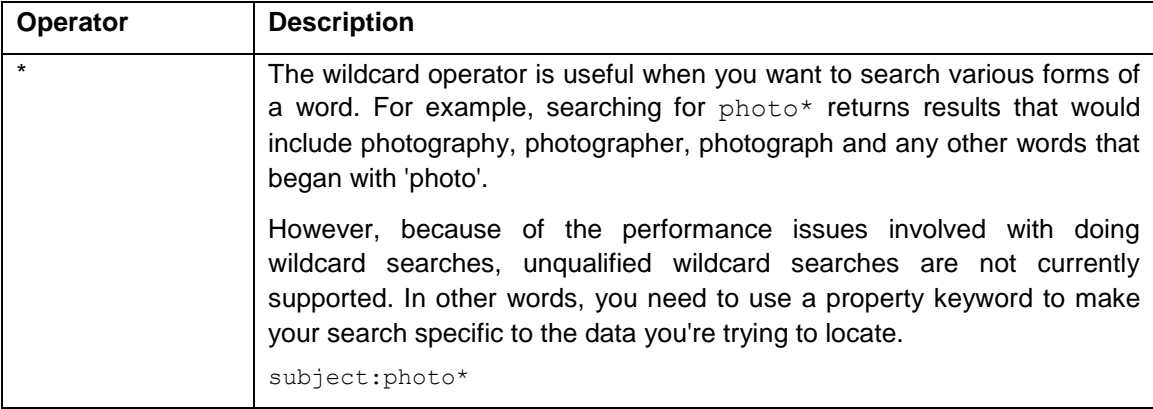

## **Ordering and sorting request search results**

Search results can be ordered and sorted using the order\_by and sort keywords.

You need to use both of the keywords together in a search statement, as in this example:

status:new order\_by:updated\_at sort:asc

Here are the valid sorting and ordering keywords that you can use:

- sort:asc
- sort:desc
- order\_by:priority
- order\_by:status
- order\_by:ticket\_type
- order\_by:updated\_at
- order\_by:created\_at